**بنام خدا**

**راهنماي نحوه ويرايش طرح هاي ارجاع شده جهت اصالح**

**بعد از ورود به سامانه به کارتابل شخصی مراجعه و شاخه طرح هاي تحقیقاتی/ به عنوان ثبت کننده / ارجاع شده جهت اصالح را انتخاب و سپس طرح مورد نظر را انتخاب فرمايید.** 

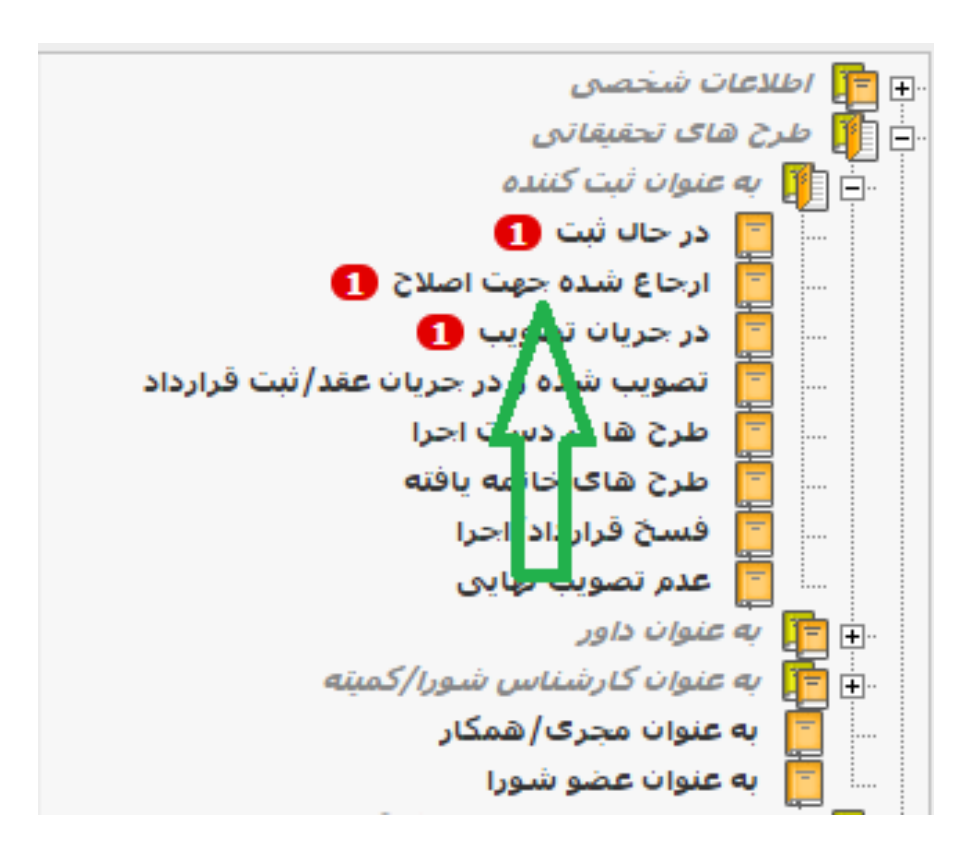

**با انتخاب طرح مورد نظر برگه مديريت طرح هاي تحقیقاتی باز شده می توانید با انتخاب هر يک از فرم هاي سمت راست و کلید داده ها را اصالح و سپس ذخیره نمايید.**

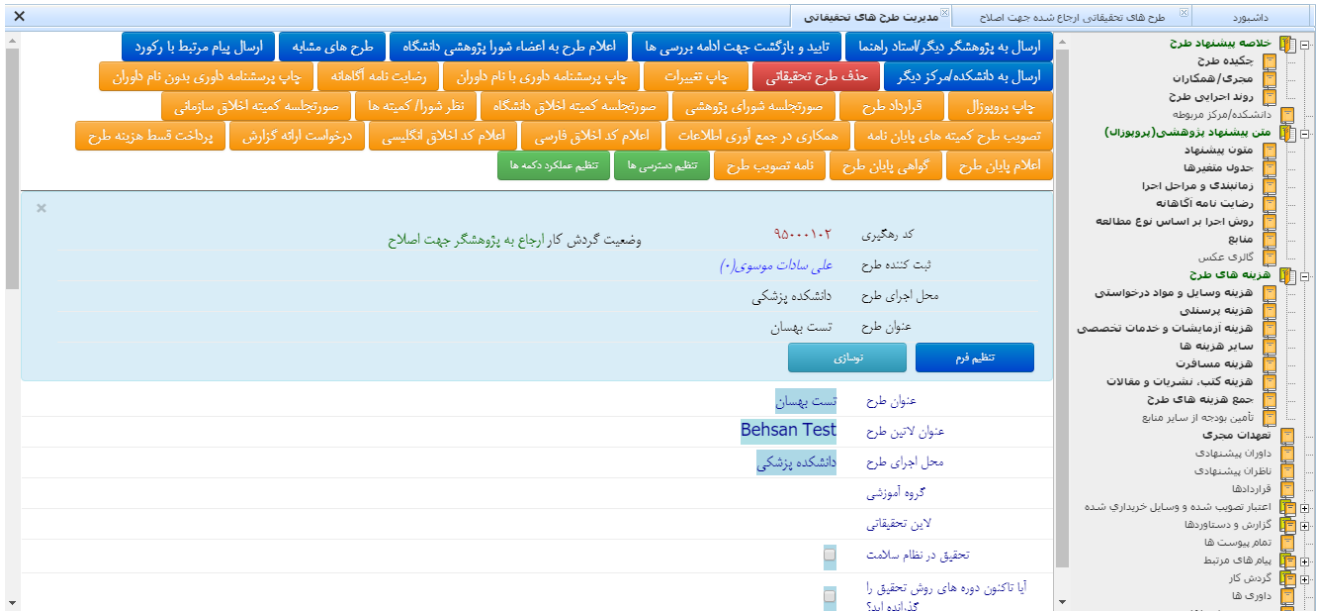

**بعد از اصالحات انجام شده با استفاده از کلید رکورد را به مرحله قبل** 

**از ارجاع جهت اصالح انتقال دهید تا بررسی هاي الزم مجدد صورت گیرد.**